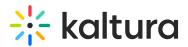

# Active vs Inactive Courses | Plans

Last Modified on 08/15/2025 7:47 pm IDT

#### i Legacy notice

This article documents the **legacy KME Room**. For information on the new room, please visit the **new Kaltura Room documentation**.

## Activating Courses - Plans/Licenses

To enable course availability to users, Admins must apply an Active license/plan to the course.

- Active courses are courses that have a plan/license associated with them.
- Active courses can be accessed by registered users as well as those connecting via a direct URL.
- Inactive courses are courses that do NOT have a plan/license associated with them.
- Inactive courses are NOT accessible to users or via a direct URL.
- Creating inactive courses enables school/company administrators and instructors to prepare their courses ahead of time without making them accessible to users before the course is fully setup.

#### Activate an Inactive Course

Activate a course to start using it and to make it available to your users

- 1. Log in to smart.newrow.com
- 2. Select an inactive course (as admin).
- 3. Click the **Settings** tab.
- 4. Find the **Plan** drop down menu. The selected plan says, "Inactive Course will not be visible to course users".

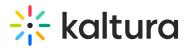

|                                                       | Courses                                                         |
|-------------------------------------------------------|-----------------------------------------------------------------|
| Course Qu                                             | nizzes Settings                                                 |
| Course image<br>Recommended resolution<br>2560 x 1440 |                                                                 |
| Course name                                           | [PUBLIC URL] newrow_ smart den                                  |
| Plan                                                  | smart_25 - up to 25 participants                                |
| App version                                           | NR1 - NR1 Project                                               |
| Summary<br>86                                         | This course reviews how newrow_smart improves distant learning. |
| Description<br>500                                    | Enter detailed description                                      |
| Add users                                             | Q                                                               |

- 5. Select the plan you want to use from the list of plans available.
- 6. Click Save.

The course is then moved and displayed in the active course section. Registered users and guests are now able to access the course.

### Deactivate an Active Course

Deactivate a course to free up one of your plans or to stop participants from accessing the course.

- 1. Select an active course (as admin).
- 2. Click the **Settings** tab.
- 3. Find the **Plan** drop down menu.
- 4. Click the field and select the last option, "*Inactive Course will not be visible to course users*".

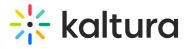

#### 5. Click Save.

A

The course is moved to the inactive course section. Registered users and guests can no longer access the course.